## **SKYRIDER DOME ISI Transponderaktualisierung**

Anleitung zum Update der Firmware des SKYRIDER DOME ISI Art. Nr.: 0146/1580

Sehr geehrte Kunden,

Ihr SKYRIDER DOME ISI benötigt einen fest eingestellten Transponder, um sich automatisch und optimal auf den Satelliten Astra 19,2°E auszurichten. Leider wurde dieser Transponder zum Jahreswechsel 23/24 vom Transponderbetreiber außer Betrieb genommen. Die Aktualisierung des Transponders ist jedoch mit einem Firmware-Update der SKYRIDER DOME ISI möglich.

Um die Firmware zu aktualisieren, befolgen Sie bitte alle nachfolgend aufgeführten Schritte

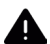

## **Beachten Sie, dass der SKYRIDER DOME ISI während des Update-Vorgangs zu jeder Zeit über einen externen TV oder Receiver mit Strom versorgt werden muss (Receiver eingeschaltet lassen). Des Weiteren dürfen Sie sich mit Ihrem Smartphone max. 2 Meter vom SKYRIDER DOME ISI entfernen.**

## **Voraussetzung:**

Sie benötigen ein Smartphone mit Android oder iOS Betriebssystem.

- **1.** Schalten Sie die Bluetooth-Funktion an Ihrem Smartphone **Ein**.
- **2.** Laden Sie die SKYRIDER DOME ISI App aus dem **Android Appstore** oder **iOS Appstore** herunter und installieren Sie diese auf Ihrem Smartphone.
- **3.** Verbinden Sie Ihren SKYRIDER DOME ISI über das mitgelieferten Koaxialkabel mit einem TV oder Receiver und schalten Sie den TV/Receiver ein, um den SKYRIDER DOME ISI mit Strom zu versorgen.
- **4.** Starten Sie die SKYRIDER DOME ISI App auf Ihrem Smartphone.

**Hinweis:** Wird die App zum ersten mal gestartet, müssen Sie zuerst den Allgemeinen Nutzungsbedingungen zustimmen, die Bluetooth-Verbindung zulassen und den Zugriff auf den Standort erlauben. Tippen Sie anschließend auf **WEITER**.

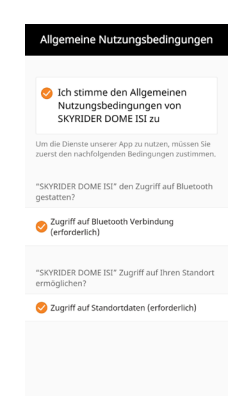

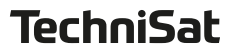

**5.** Tippen Sie auf den Bildschirm, um die Suche nach Ihrem SKYRIDER DOME ISI zu starten. Wird er nicht auf anhieb gefunden, tippen Sie erneut auf den Bildschirm, um die Suche erneut zu starten.

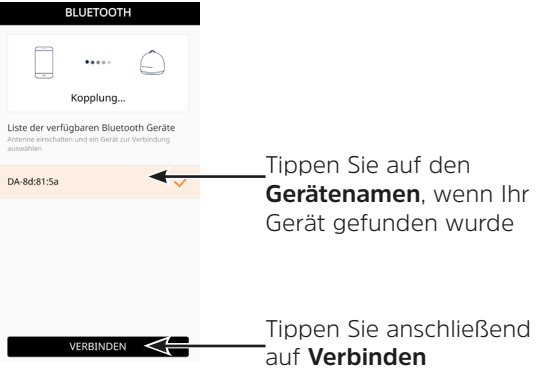

**Hinweis:** Der Gerätename befindet sich auch auf einem Aufkleber in der Nähe des Antennensteckers.

**6.** Sie befinden sich nun im Konfigurationsmenü. Tippen Sie auf das **Einstellungs-Rad**, um die aktuell installierte Firmware zu überprüfen.

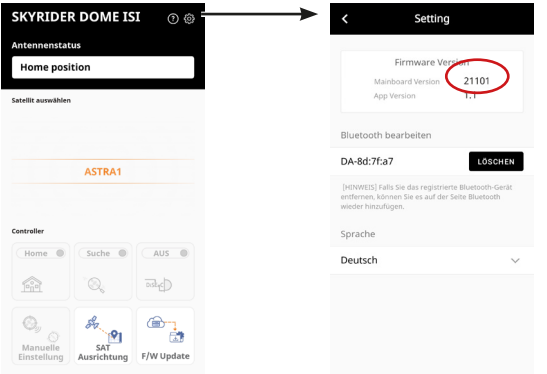

**7.** Gehen Sie durch Tippen auf **<** zurück zum Konfigurationsmenü und tippen Sie auf die Kachel **F/W Update**.

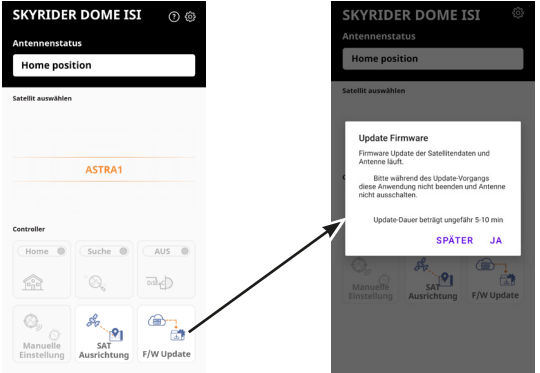

**8.** Tippen Sie auf **[JA]**, um das Firmware-Update zu starten. Der Updatevorgang wird anhand eines Balkendiagrammes angezeigt.

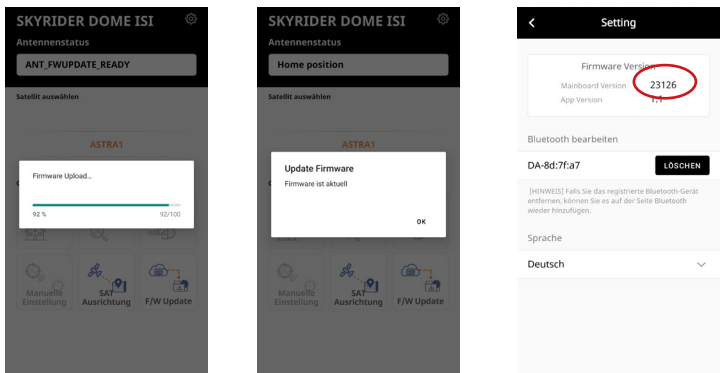

- **9.** Tippen Sie nach erfolgreichem Update auf **[OK]**. Anschließend können Sie die neue Firmware im Einstellungsmenü wie zuvor beschrieben überprüfen. Hier muss nun die Version **23126** installiert sein.
- **10.** Der SKYRIDER DOME ISO wird sich nun auf den Satelliten Astra 19,2° E ausrichten. Je nach Standort kann dieser Vorgang ein paar Minuten dauern. Anschließend können den SKYRIDER DOME ISI wie gewohnt benutzen.

Für Fragen und Informationen oder wenn es mit diesem Update zu einem Problem kommt, ist unsere Technische Hotline: Mo. - Fr. 8:00 - 17:00 unter Tel.: 03925/9220 1800 erreichbar.